### Contacten

Een gebruiker heeft de beschikking over de volgende contact-functionaliteiten:

Acties vanuit KCC-tabblad:

- ▶ Registreren nieuwe anonieme en niet-anonieme contacten
- ▶ Registreren nieuw contact en direct afhandelen
- ▶ Registreren nieuw contact en doorzetten naar een afdeling, groep of behandelaar
- ▶ Registreren nieuw contact middels gegevens uit één van de kennisbanken

Acties vanuit het contact:

- ▶ Bewerken van openstaand contact (kanaal, prioriteit, categorie, behandelwijze, status)
- ▶ Toevoegen voorlopige antwoorden aan openstaand contact
- Overdragen van openstaand contact naar een andere Afdeling, Groep of Behandelaar.
- Afhandelen van openstaand contact
- Verwijderen van contact

Acties vanuit een bepaalde entiteit:

▶ Registreren nieuw contact op een bestaande entiteit (zaak,contact of object)

Acties vanuit de Werklijsten

- Tonen mijn lopende contacten
- Tonen mijn ingevoerde contacten

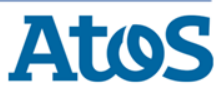

#### Registreren contact anoniem en niet-anoniem

Registreren anoniem contact via actie Aanmaken anoniem > contact De gebruiker heeft geen subject geselecteerd

Registreren niet -anoniem contact via **actie** Aanmaken nieuw > contact De gebruiker heeft een subject geselecteerd

 $\mathsf{x}$ 

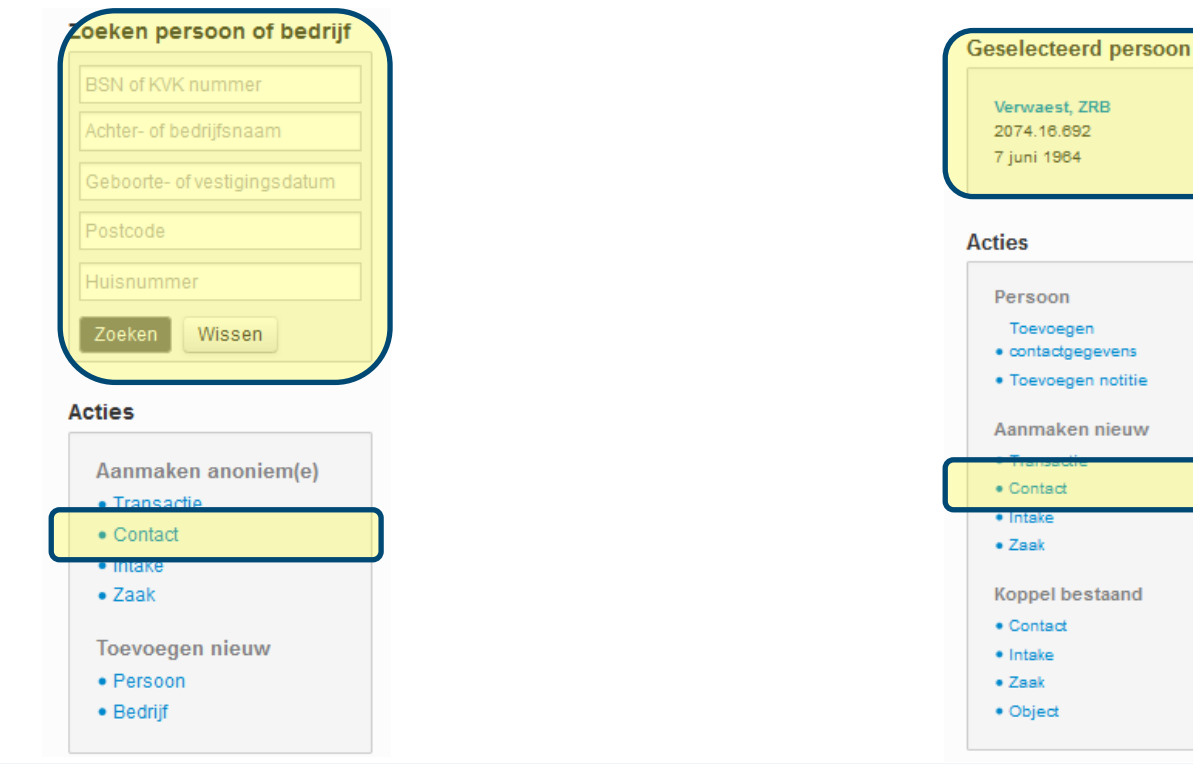

NB: De te gebruiken acties zijn afhankelijk van het wel of niet selecteren van een subject

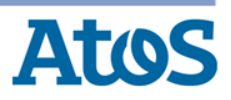

#### Registreren contact anoniem

De gebruiker heeft gekozen voor de actie Aanmaken anoniem > contact. Overlay contactregistratie wordt geopend.

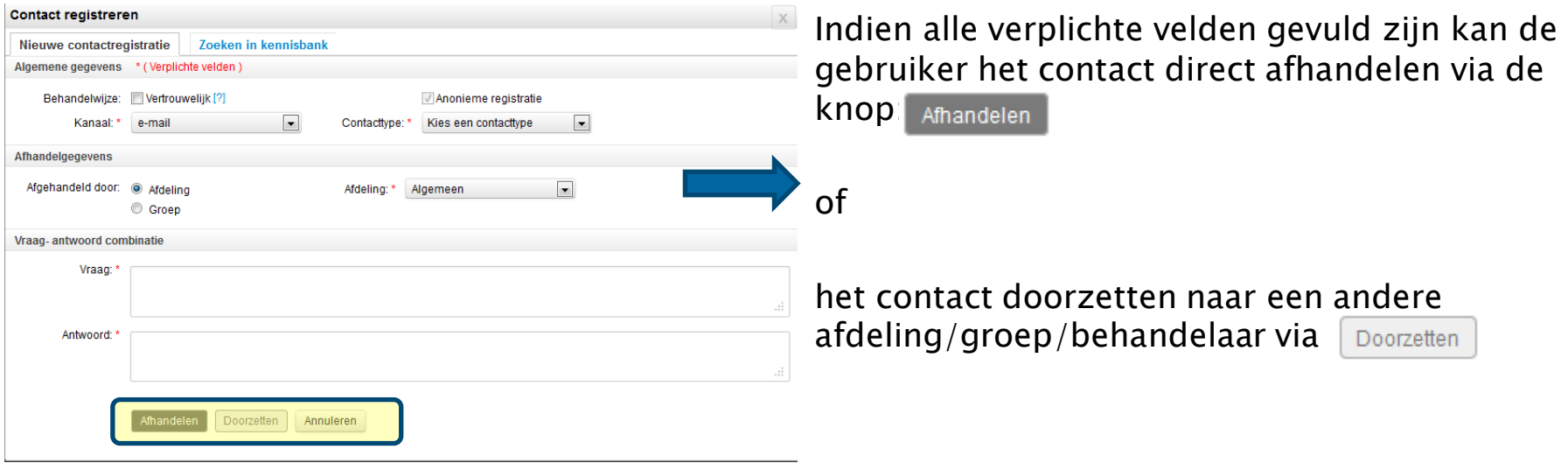

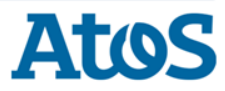

#### Registreren contact niet-anoniem

De gebruiker heeft een persoon of bedrijf geselecteerd en kiest voor de *actie* Aanmaken nieuw > contact. Overlay contactregistratie wordt geopend.

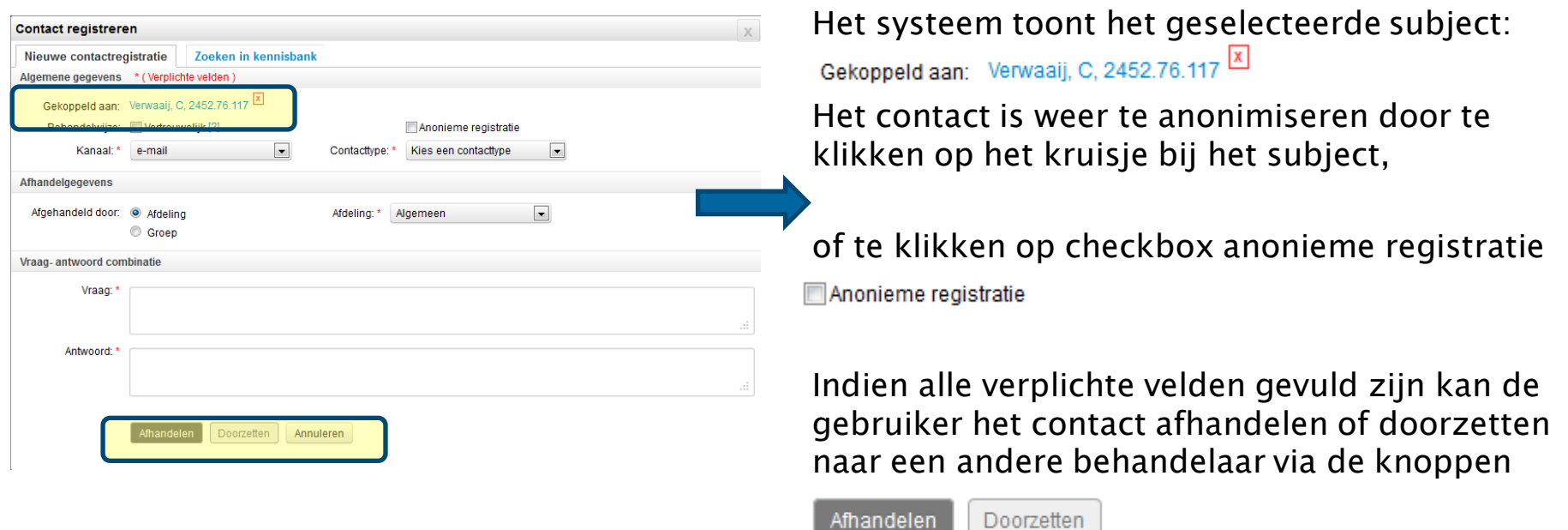

Afhandelen

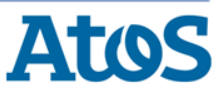

#### Registreren anoniem contact vanuit bestaande zaak\*

#### Registreren anoniem contact bij bestaande zaak via **actie** Aanmaken nieuw > contact:

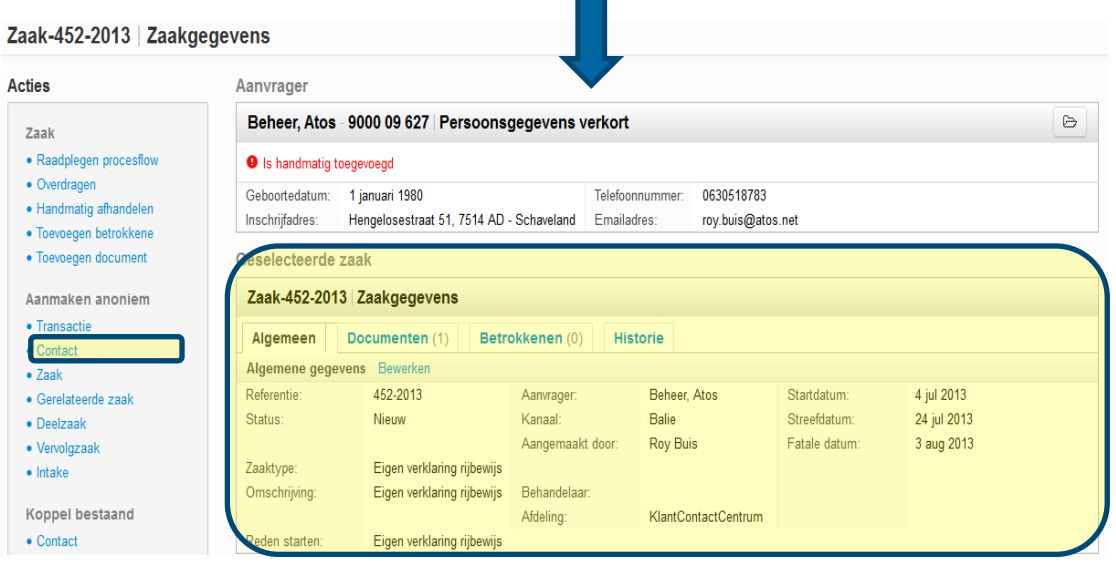

Er is geen subject geselecteerd.

Er is een bestaande zaak geselecteerd\*.

Het contact wordt gekoppeld aan zaak.

Het contact wordt niet gekoppeld aan het subject (aanvrager) van de geopende zaak.

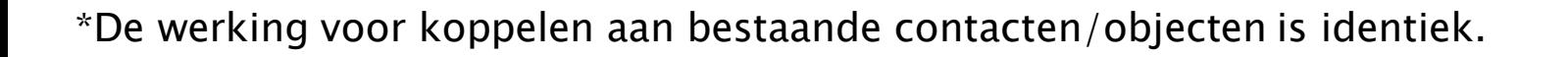

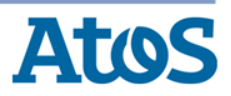

#### Registreren niet-anoniem contact vanuit bestaande zaak\*

Registreren van een contact bij bestaande zaak via actie Aanmaken nieuw > contact:

Zaak-452-2013 | Zaakgegevens

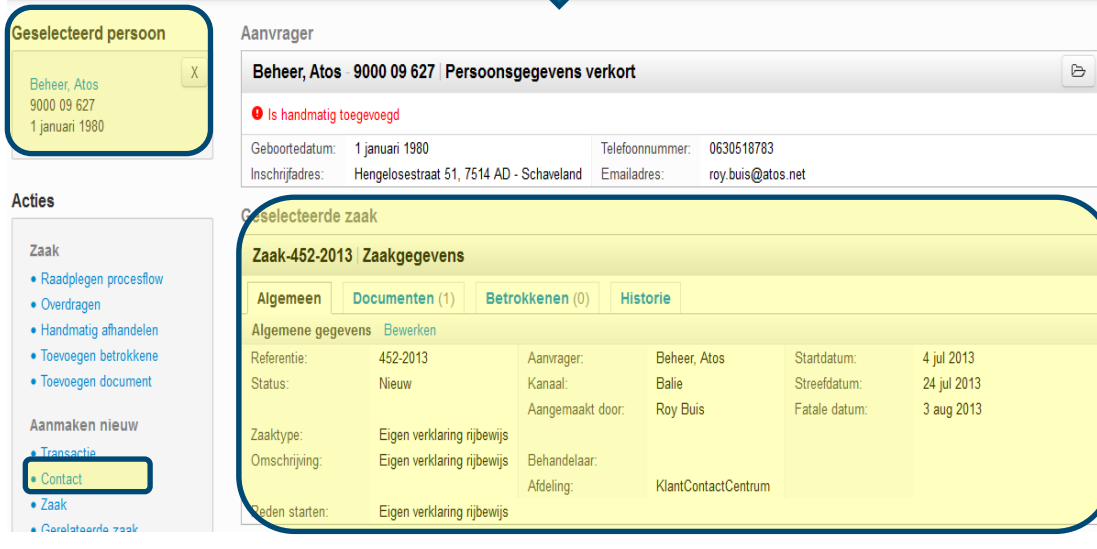

Er is een subject geselecteerd.

Er is een bestaande zaak geselecteerd\*.

Het contact wordt gekoppeld aan de zaak.

Het contact wordt gekoppeld aan het geselecteerde subject.

Het contact wordt niet gekoppeld aan het subject (aanvrager) van de geopende zaak.

\*De werking voor koppelen aan bestaande contacten/objecten is identiek

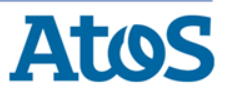

#### Registreren en direct afhandelen van een nieuw contact

#### Overlay contactregistratie is geopend:

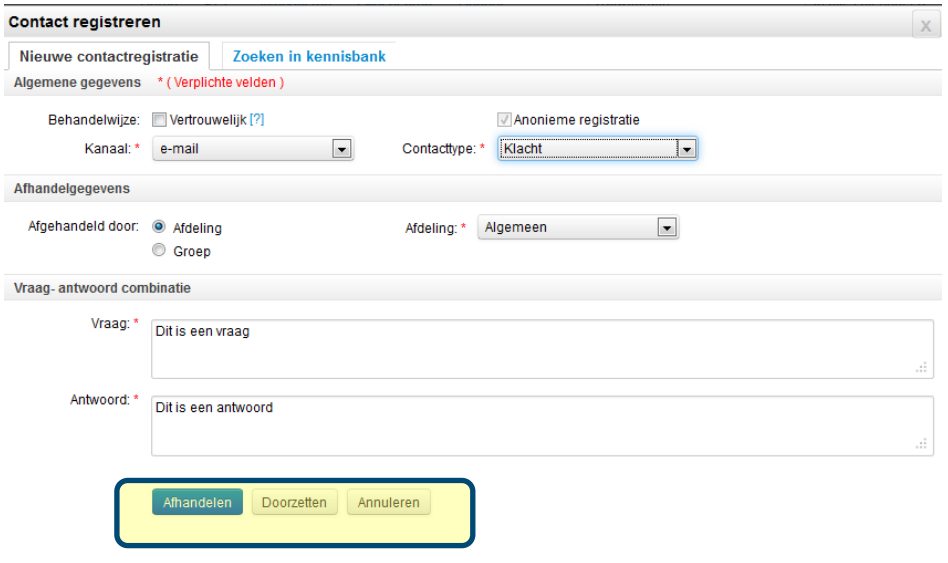

Wanneer alle verplichte velden zijn gevuld kan de gebruiker het contact afhandelen door te klikken op Afhandelen

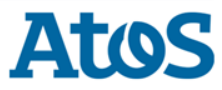

#### Registreren nieuw contact en doorzetten naar een afdeling, groep of behandelaar

 $\overline{\phantom{a}}$ 

Prioriteit: \*

Hoog

13 november 201. | 崖

Overlay contactregistratie is geopend:**Contact registreren** Indien alle verplichte velden gevuld zijn kan de Nieuwe contactregistratie Zoeken in kennisbank gebruiker het contact doorzetten naar een Algemene gegevens \* (Verplichte velden) Behandelwiize: Ill Vertrouwelijk [?] Anonieme registratie andere afdeling/groep/behandelaar door te Kanaal:\* Contactivoe: \* Klacht  $\vert \cdot \vert$ e-mail klikken op  $\lceil_{\text{Doorzetten}}\rceil$  in het eerste scherm. Afhandelgegevens Afgehandeld door: @ Afdeling  $\boxed{\bullet}$ Afdeling: \* Algemeen C Groen Vraag- antwoord combinatie De gebruiker kan vervolgens aangeven, inclusief Vraag:\* Dit is een vraag de prioriteitstelling, naar welke afdeling/groep Antwoord: \* Dif is een antwoord en/of behandelaar. Streefdatum: \* Doorzetten Annuleren Minandelen I De gebruiker kan ook terug naar de vraag via link **Contact registreren** Nieuwe contactregistratie Zoeken in kennisbank linkshoven in 1. Vraag 2. Doorzetten 1. Vraag > 2. Doorzetten Onderstaande gegevens worden gebruikt voor back-office werkzaamheden **Doorzetgegevens** \* (Verplichte velden De gebruiker klikt uiteindelijk op knop zet nu door Doorzetten naar: @ Afdeling  $\vert \cdot \vert$ Afdeling: \* Algemeen Behandelaar: Kies een behandelaar C Groep om het contact op naam van de gekozen  $\overline{\phantom{a}}$ Prioriteit: \* Hoog Streefdatum: \* | 13 november 201: ■ afdeling/groep/behandelaar te zetten. Toelichting: Dit is een toelichting Zet nu door Annuleren

#### Registreren contact met gegevens uit één van de kennisbanken

#### Overlay contactregistratie is geopend:

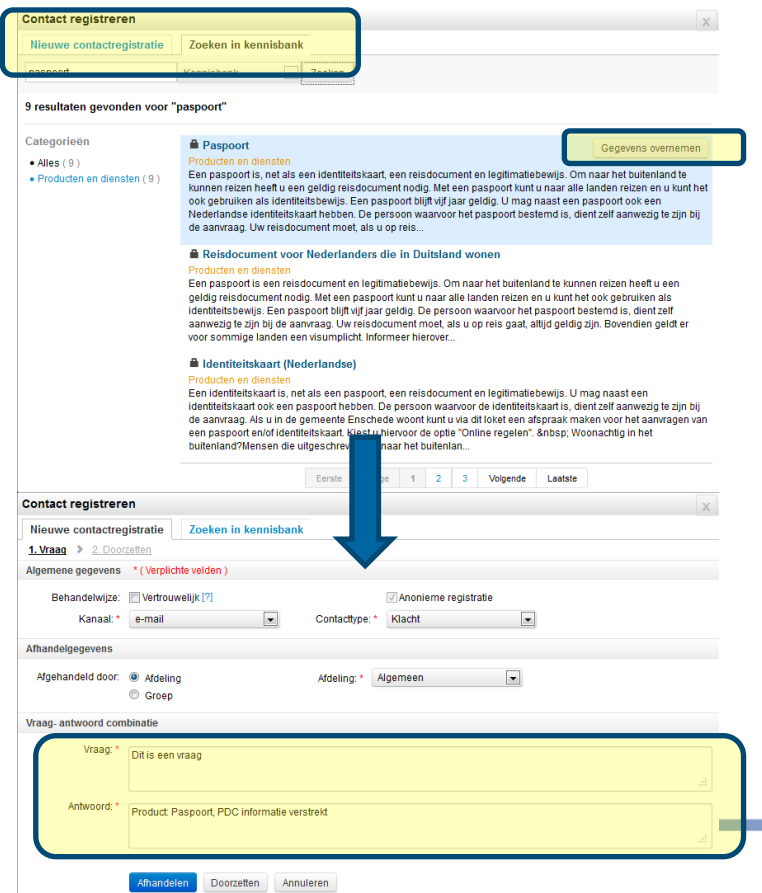

Indien de gebruiker informatie wil gebruiken uit de kennisbank klikt hij op het tabblad Zoeken in kennisbank.

De gebruiker geeft een trefwoord op en de resultaten worden getoond.

Via de knop  $\Box$  die rechtsboven verschijnt bij een mouse-over het resultaat, kan de gebruiker de gegevens van de kennisbank overnemen in het antwoord veld.

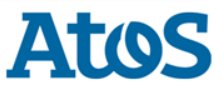

#### Bewerken van lopend contact

Het lopende contact is geopend en de gebruiker wil algemene gegevens wijzigen:

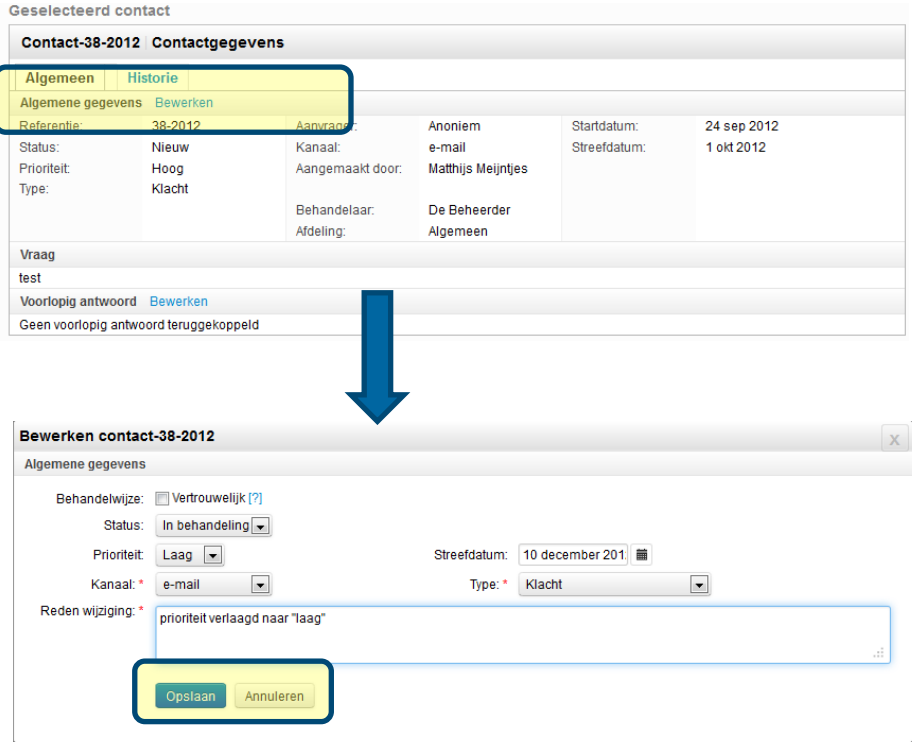

Indien de gebruiker de algemene gegevens, zoals kanaal, prioriteit of status wil wijzigen van een lopend contact klikt hij op de knop Bewerken bij Algemene gegevens.

Een overlay wordt geopend:

De gebruiker kan aanpassingen doorvoeren op de gewenste items. Het veld 'reden wijziging' is verplicht om in te geven.

!Bij aanpassing van de prioriteit wordt de streefdatum automatisch opnieuw berekend!

Alle wijzingen worden opgeslagen in de historie van het contact wanneer de gebruiker klikt

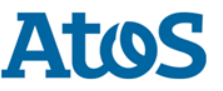

### Bewerken van voorlopige antwoord(en) lopend contact

Het lopende contact is geopend en gebruiker wil een voorlopige antwoord bewerken:

Opslaan

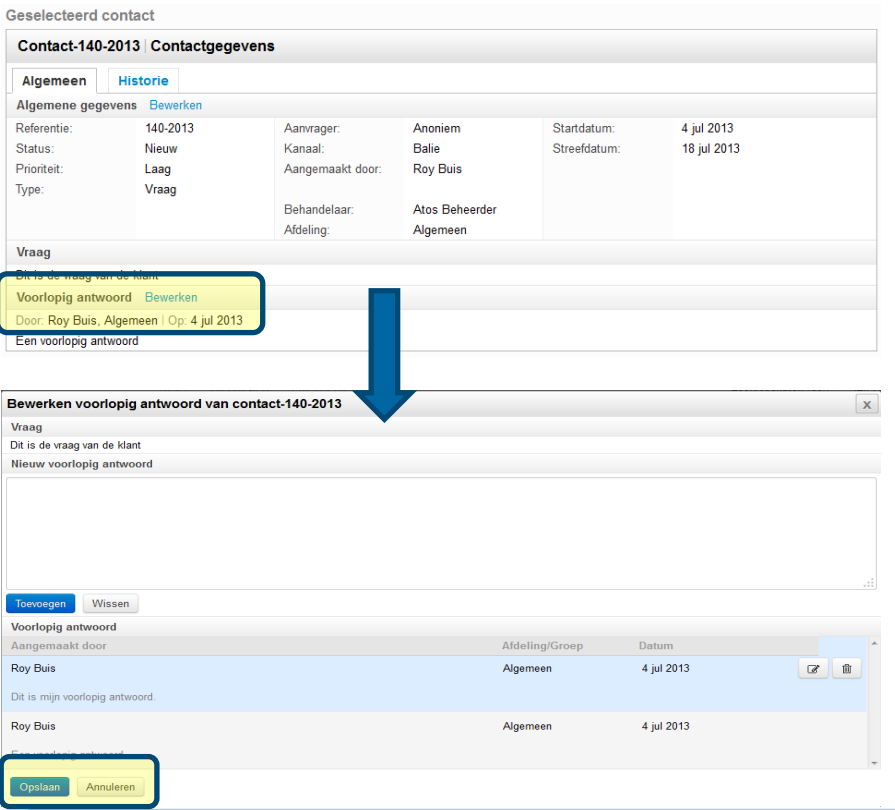

Indien de gebruiker de voorlopige antwoorden wil bewerken, verwijderen en/of toevoegen klikt hij op de knop Bewerken bij voorlopig antwoord.

Een overlay wordt geopend:

De gebruiker kan hier voorlopige antwoorden bewerken, verwijderen en/of een nieuw voorlopig antwoord invoeren.

De gebruiker kan hier niet het definitieve antwoord ingeven.

Alle wijzingen worden opgeslagen in (de historie van) het contact wanneer de gebruiker klikt op

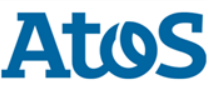

#### Bewerken van bestaand voorlopige antwoord(en) lopend contact

Overlay voorlopige antwoord is geopend en de gebruiker wil het bestaande voorlopige antwoord aanpassen:

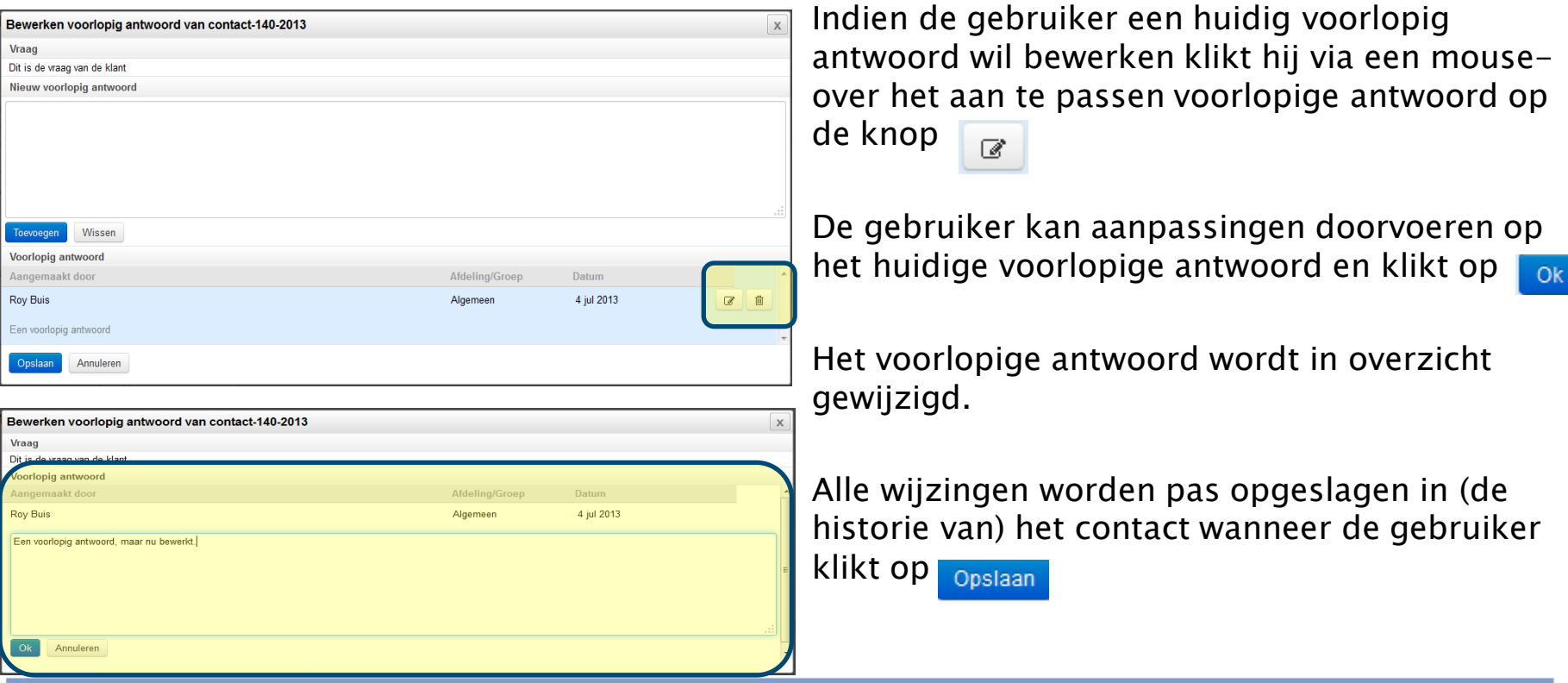

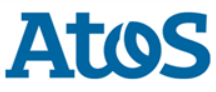

### Verwijderen van bestaand voorlopige antwoord(en) lopend contact

Overlay voorlopige antwoord is geopend en de gebruiker wil het bestaand voorlopige antwoord verwijderen

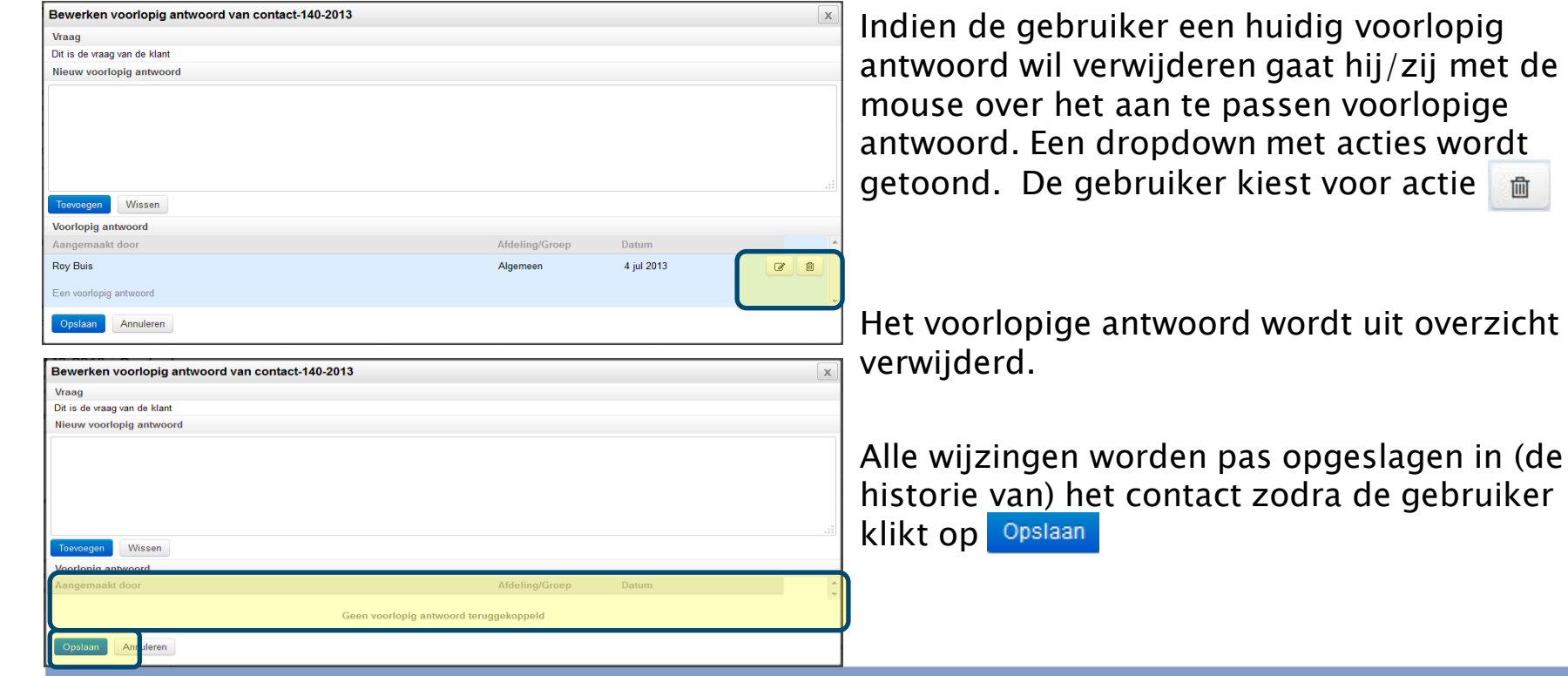

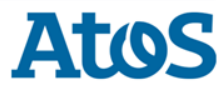

acties wordt

### Bewerken van voorlopige antwoord(en) lopend contact

Overlay voorlopige antwoord is geopend en de gebruiker wil een nieuw voorlopig antwoord toevoegen:

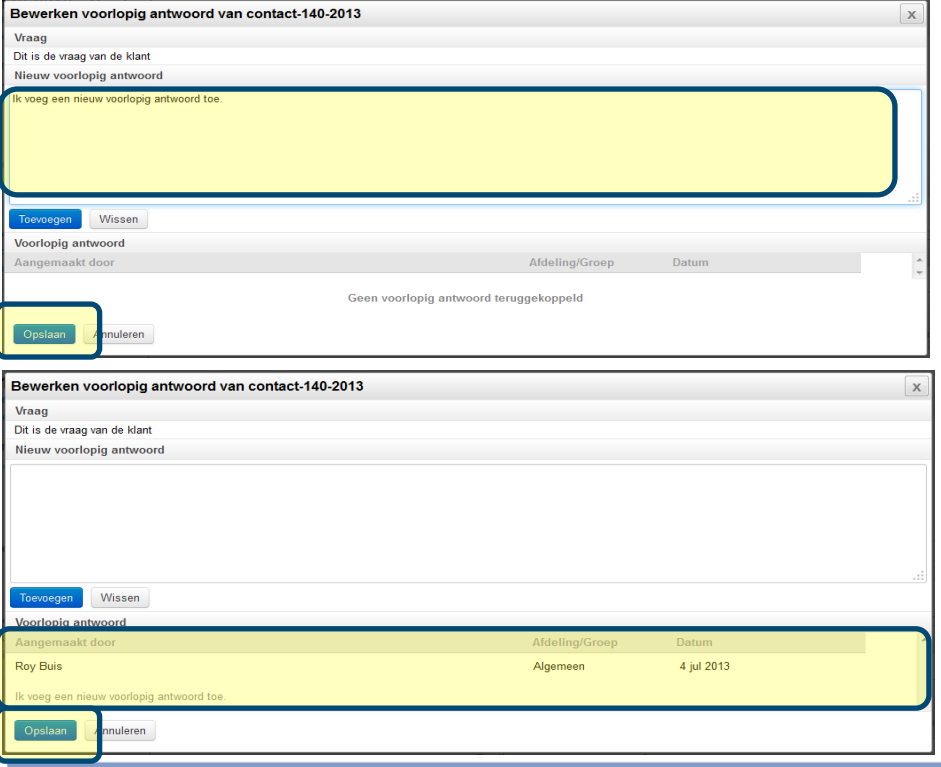

De gebruiker voert een nieuw voorlopig antwoord in het tekstvlak en klikt op Toevoegen

Het nieuwe voorlopige antwoord wordt aan het overzicht toegevoegd.

Alle wijzingen worden opgeslagen in (de historie van) het contact wanneer de gebruiker klikt op Opslaan

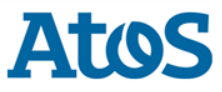

#### Inzien historie contact

Een gebruiker kan alle (wijzigings)historie van een contact inzien onder tabblad historie:

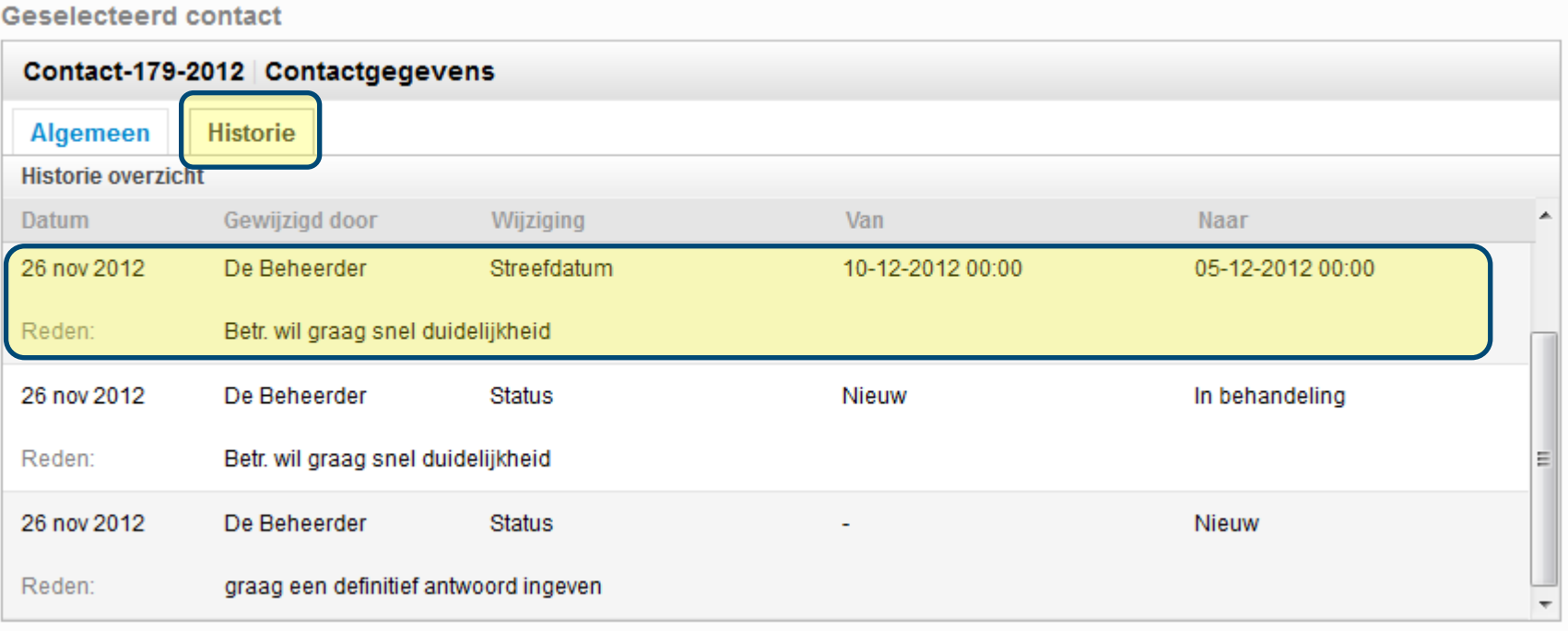

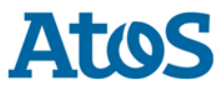

### Overdragen contact(1)

#### Een gebruiker kan een contact overdragen via actie Contact > Overdragen:

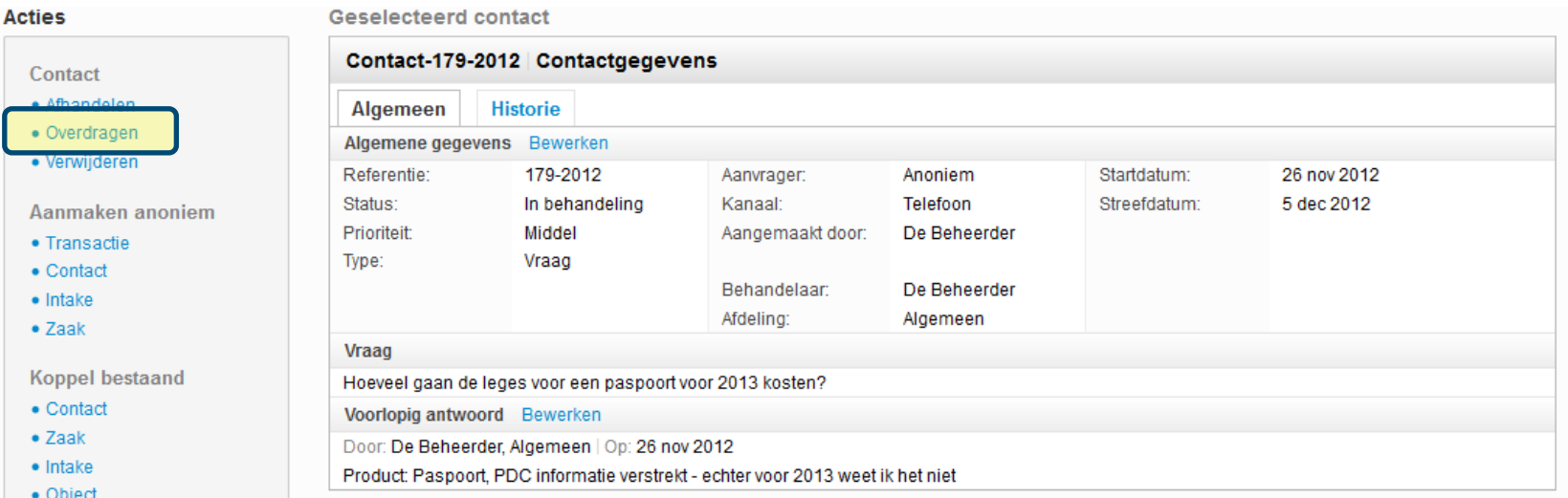

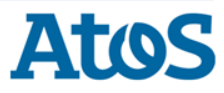

### Overdragen contact (2)

De overlay voor het overdragen van het geselecteerde contact wordt getoond:

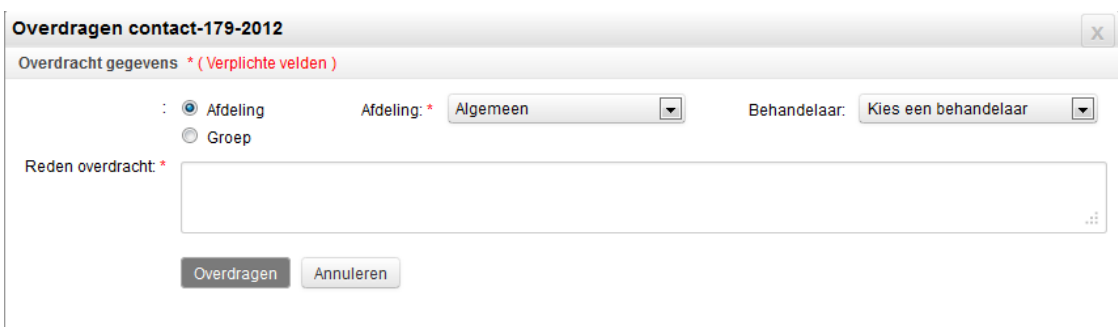

De gebruiker selecteert de afdeling/groep en/of behandelaar waarnaar het contact overgedragen moet worden.

De gebruiker geeft een reden op van de overdracht. Deze reden wordt opgeslagen in Historie contact.

De gebruiker klikt op Overdragen om het contact over te dragen.

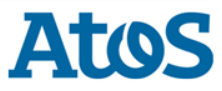

### Afhandelen lopend contact(1)

#### Een gebruiker kan een lopend contact afhandelen via actie Contact > Afhandelen:

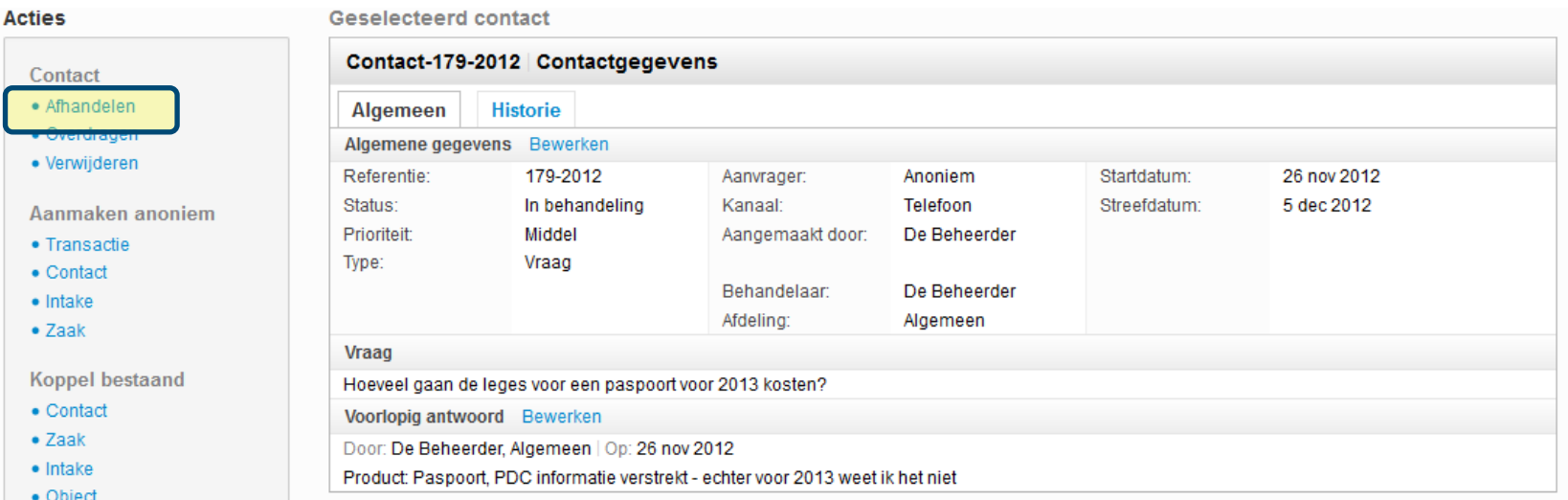

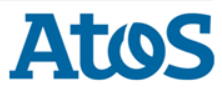

### Afhandelen contact (2)

De overlay voor het afhandelen van het geselecteerde contact wordt getoond:

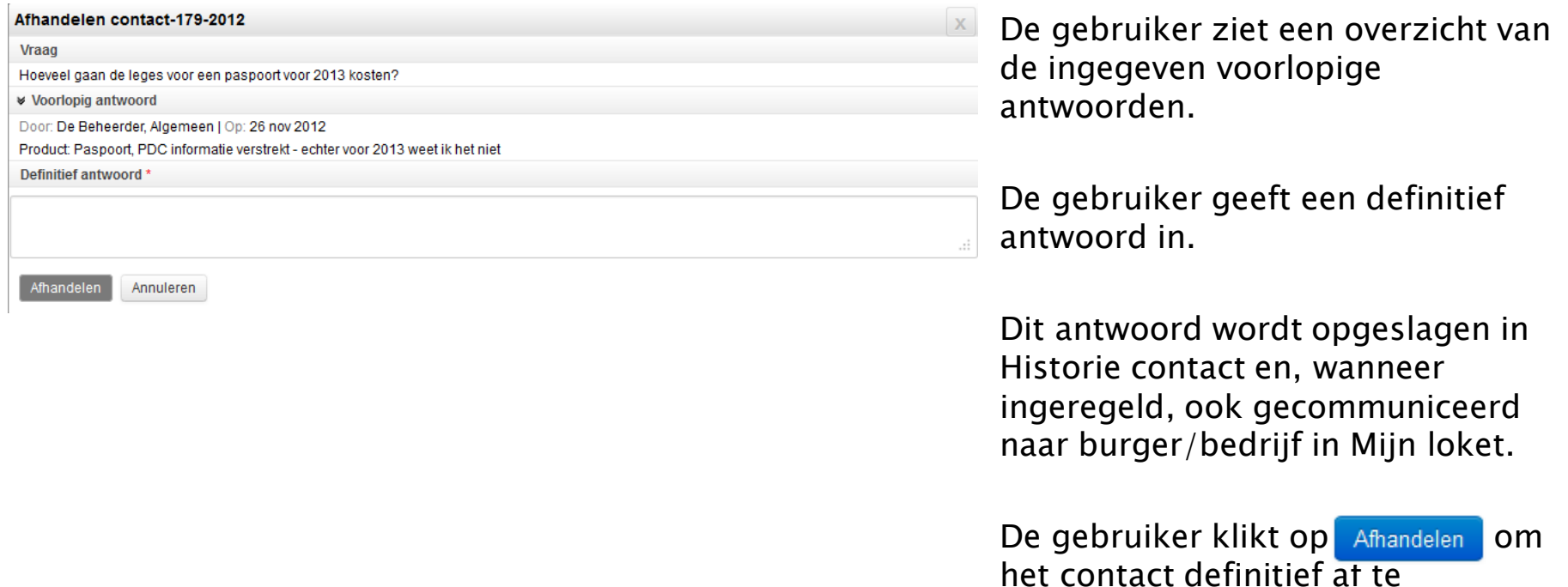

handelen.

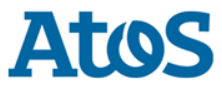

### Verwijderen contact (1)

#### Een gebruiker kan een contact verwijderen via **actie** Contact > Verwijderen:

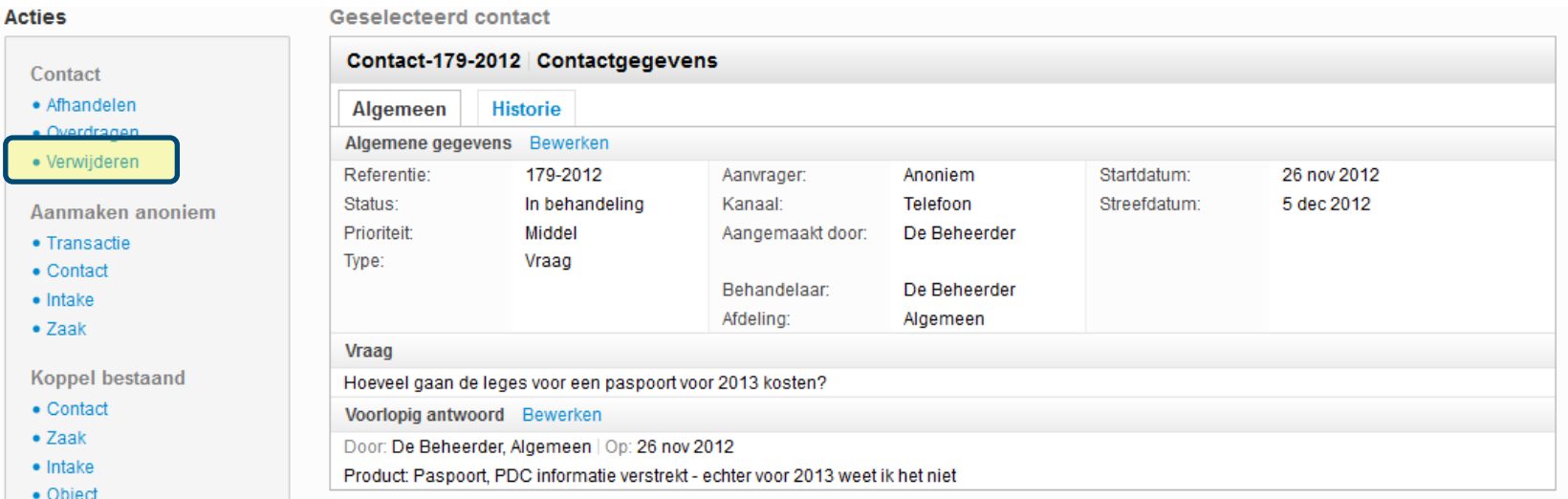

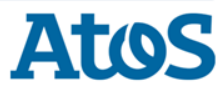

### Verwijderen contact (2)

De overlay voor het verwijderen van het geselecteerde contact wordt getoond:

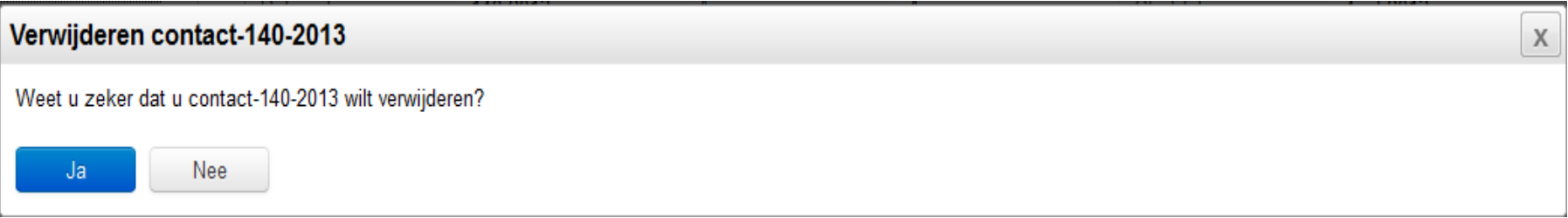

De gebruiker klikt op  $\Box$  om het contact te verwijderen.

Het contact wordt in dat geval ook fysiek uit het onderliggende magazijn gehaald.

Een contact kan niet worden verwijderd wanneer deze nog aan een zaak of contactis gekoppeld. De volgende melding wordt in dat geval getoond:

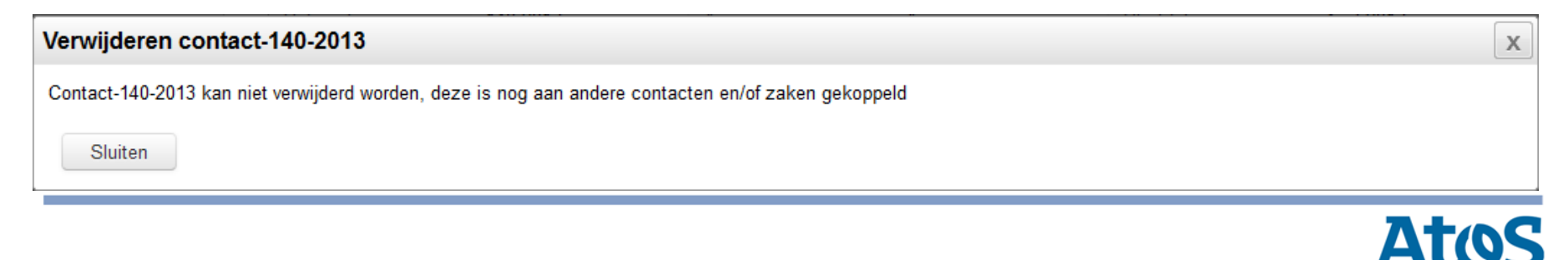

### Werklijst: Tonen mijn lopende contacten

De gebruiker wil alle lopende contacten zien die op zijn/haar naam staan:

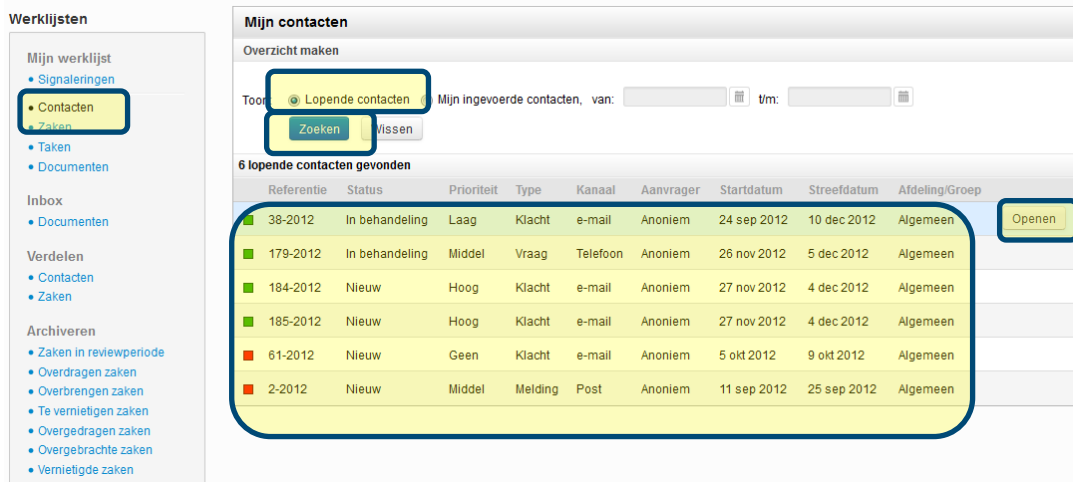

De gebruiker kiest voor de actie Mijn werklijst > Contacten.

De gebruiker maakt een overzicht voor lopende contacten door de zoekcriteria in te vullen en klikt op Zoeken

Het systeem toont een overzicht van alle lopende contacten die op naam staan van de gebruiker.

De gebruiker kan via de knop  $\Theta$ een contact openen.

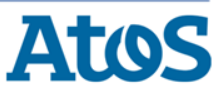

### Werklijst: Tonen mijn ingevoerde contacten

#### De gebruiker wil alle contacten zien die hij heeft ingevoerd:

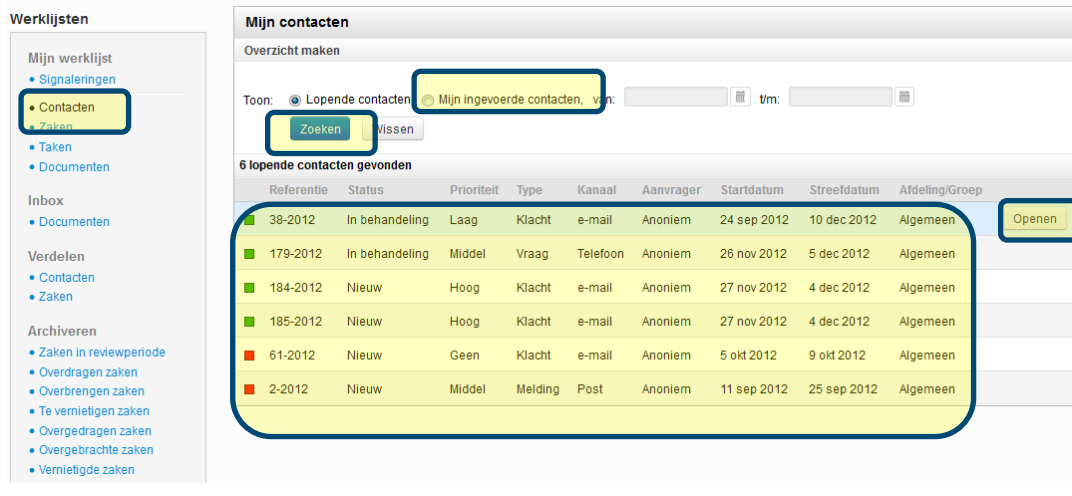

De gebruiker kiest voor de actie Mijn werklijst > Contacten.

De gebruiker maakt een overzicht voor mijn ingevoerde contacten door de zoekcriteria in te vullen en klikt O<sub>D</sub> Zoeken

Het systeem toont een overzicht van alle door de gebruiker ingevoerde contacten.

De gebruiker kan via de knop $\Box$ een contact openen.

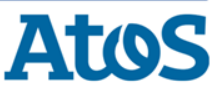